You can now put any of your NEMRC and MSOL data on line using NEMRC's web search tool.

- **Full control of your data on line:**
	- Select what NEMRC programs you want available on the internet. Including MSOL CAMA data.
	- Select how often your data is updated
	- Select what fields are available
	- Select which fields can be searched by the end users
	- View who is accessing the data
- **End Users**
	- Search data
	- Print reports / Export data
	- Can only view data that you selected to be available on line
	- View any town that is enrolled for on line searches.

Here is how the Municipality begins.

1. You will contact NEMRC and inform us that you would like to use this on line tool. NEMRC will provide you with a link that you will use to access the appropriate website.

The first time you log in you will need to 'Create an Account' Click on the 'Register' link circled

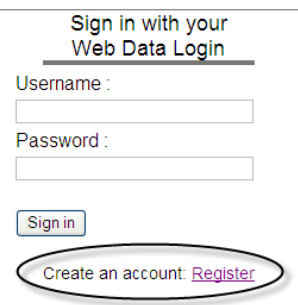

Then fill in all the required fields that appear on the screen as shown on the right. Click the 'Register' button when you are finished. You will be sent an email confirming that you registered successfully. You will use the link in that email to log into your account the first time. You can modify your account information in the future as needed.

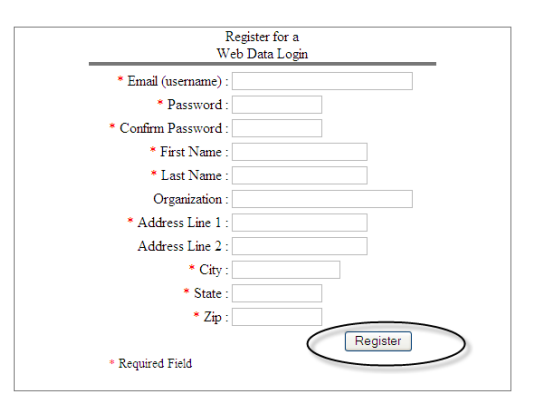

### Your Data On Line

**Web Data Town Selection** Select a participating City or Town

ANYTOWN v Submit

When you click on the link in your confirmation email or each time you access your on line account you will be required to enter you username and password as seen here. Click the 'Sign in' button once your information is entered correctly.

Sign in with your Web Data Login Usemame chris@nemrc.com Password  $\begin{array}{cccccccccc} \bullet & \bullet & \bullet & \bullet & \bullet & \bullet & \bullet \end{array}$ Sign in Create an account: Register

Logged in as chris@nemrc.com

Once signed in click the link labeled 'My Account' this is where you will update Account information and control which programs you want to show on line.

On the next window you can see your account information on the left. On the right you can see which NEMRC program s have available and there on line status.

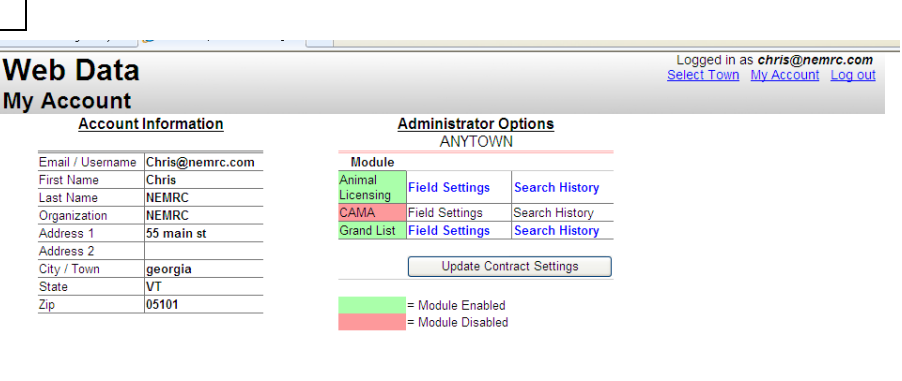

All NEMRC programs will be shown in this list. In this example you see this town has 3 NEMRC programs available to place on line.

**Animal Licensing**, **MSOL Cama**, and **Grand List**. At this time only Animal Licensing and Grand list have been selected to be viewed on line.

The options below will be explained in more detail on the next page.

- If you click on the 'Field Settings' label to the right of the program name it allows you to select which fields will be available to view on line.
- Click the 'Search History' label and it will show you all users that have logged on and looked at the data for that NEMRC program.
- 'Update Contract Settings' button will allow you to add/remove and edit individual NEMRC program settings.

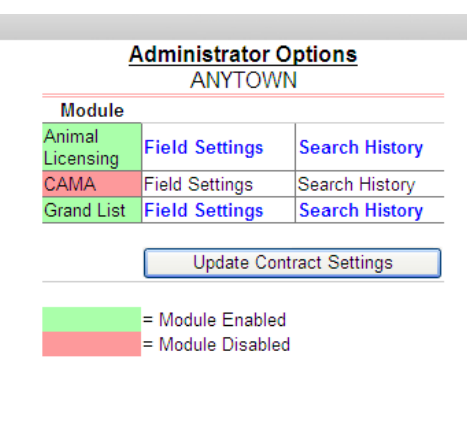

# **Controlling which NEMRC programs are available on line**

#### **and often they are updated**

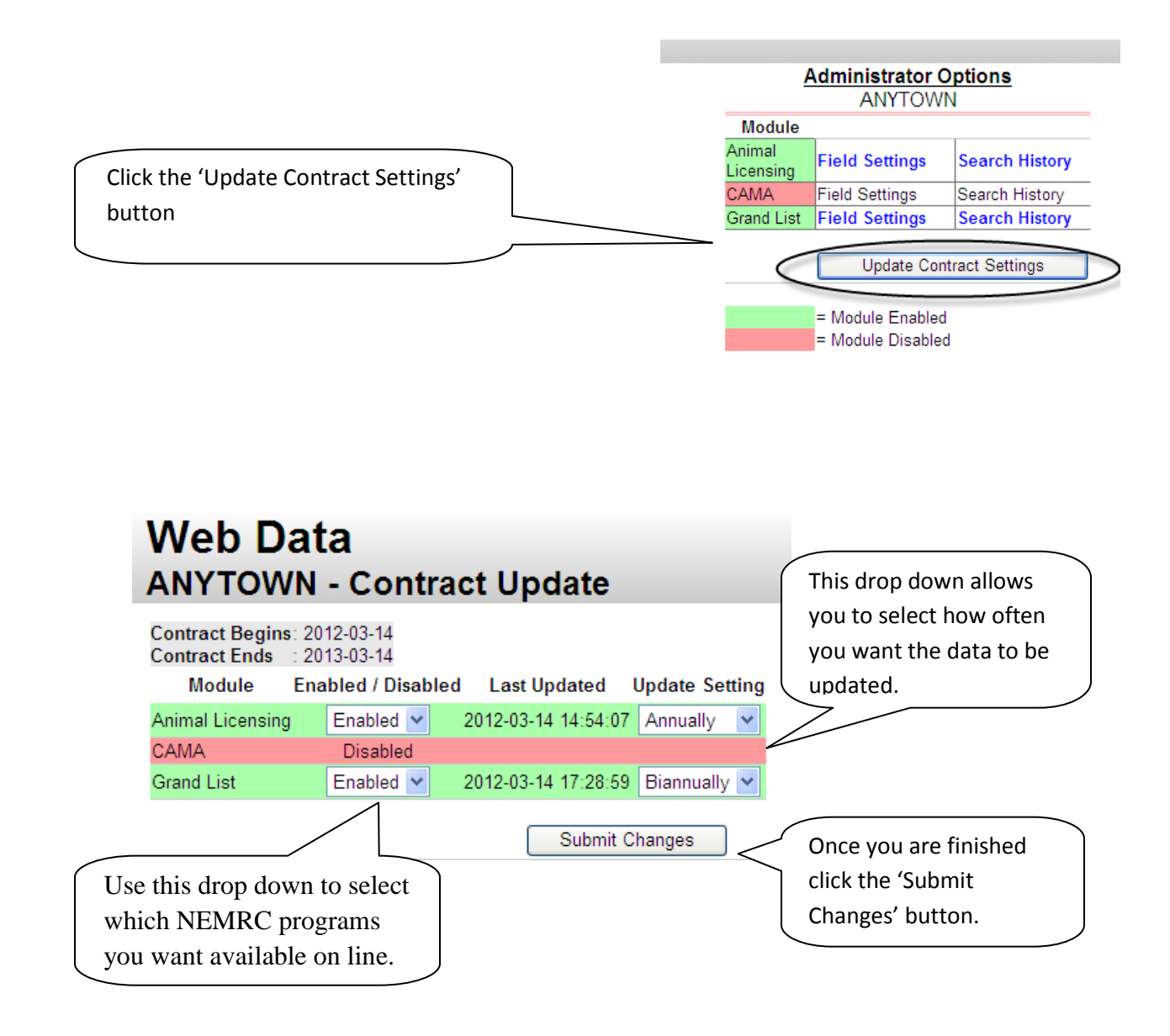

#### **Controlling which fields are available to View or Search**

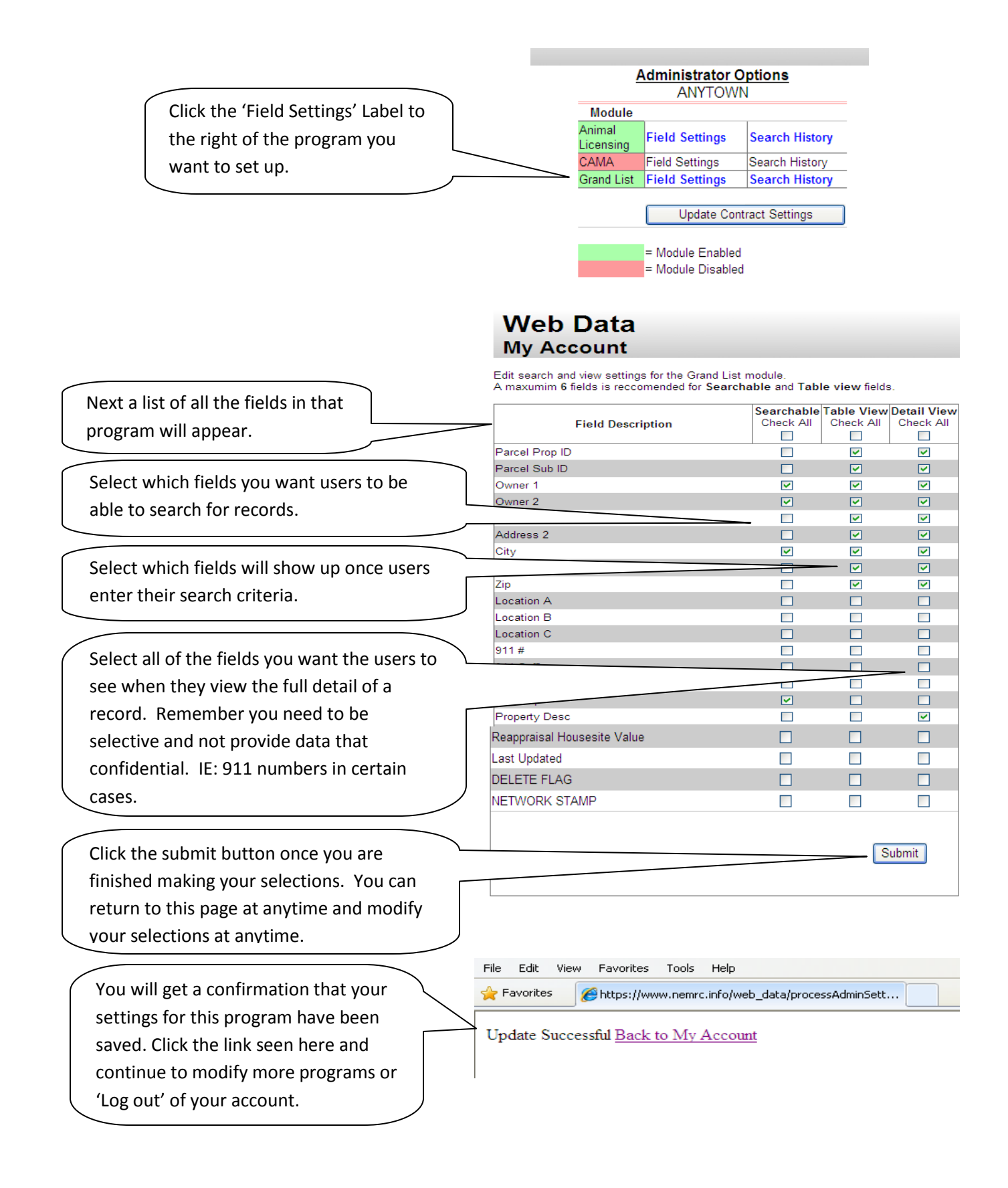

#### **End User Section**

Your Town will place a link on the Towns website that the end users can click on to access your NEMRC on line search tool. This link will bring them to the log in window just like the one seen on page 1. Anyone using the data will have to register in order to use this tool. Once they have registered they can enter their username and password. As seen below.

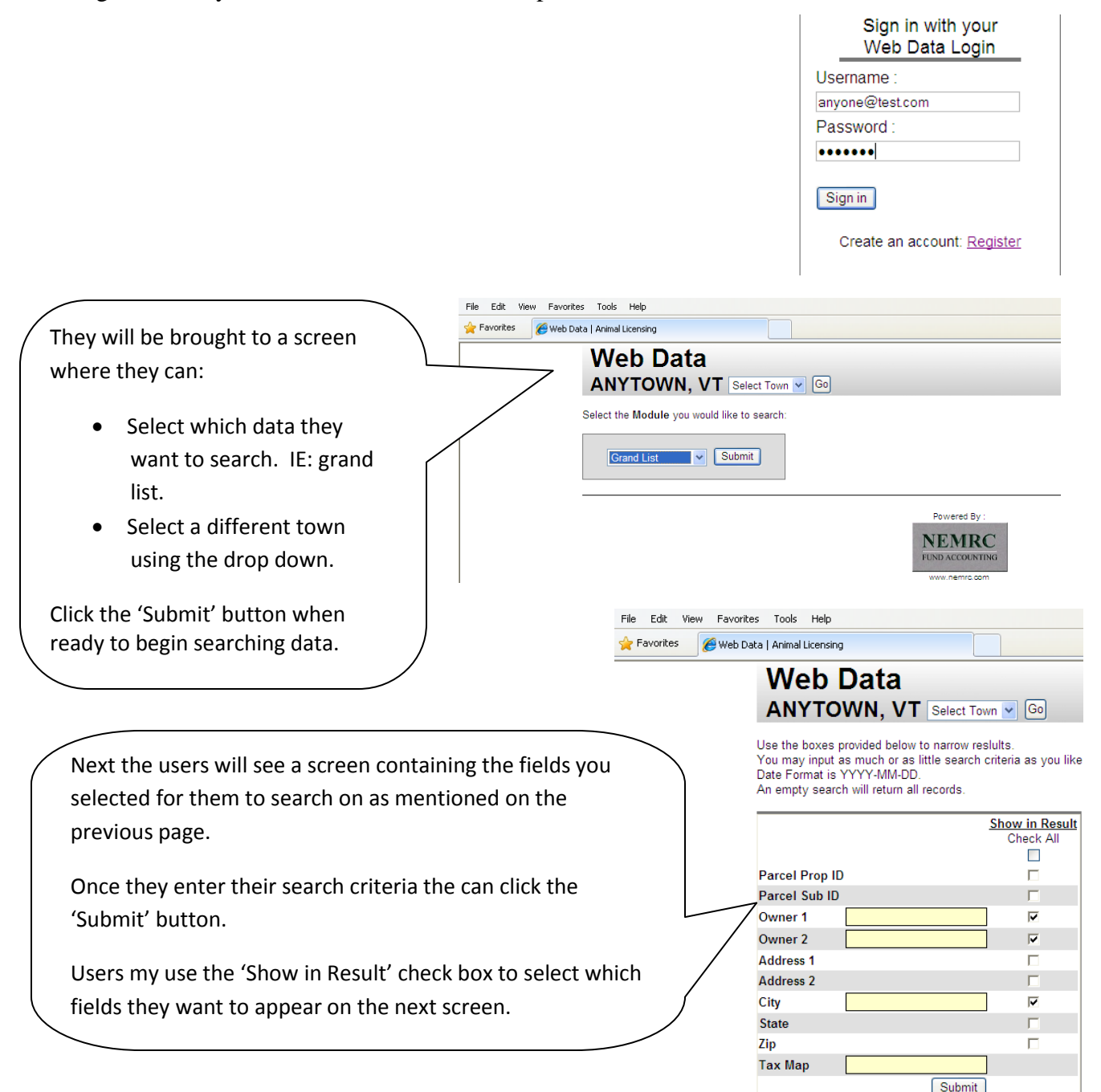

## Your Data On Line

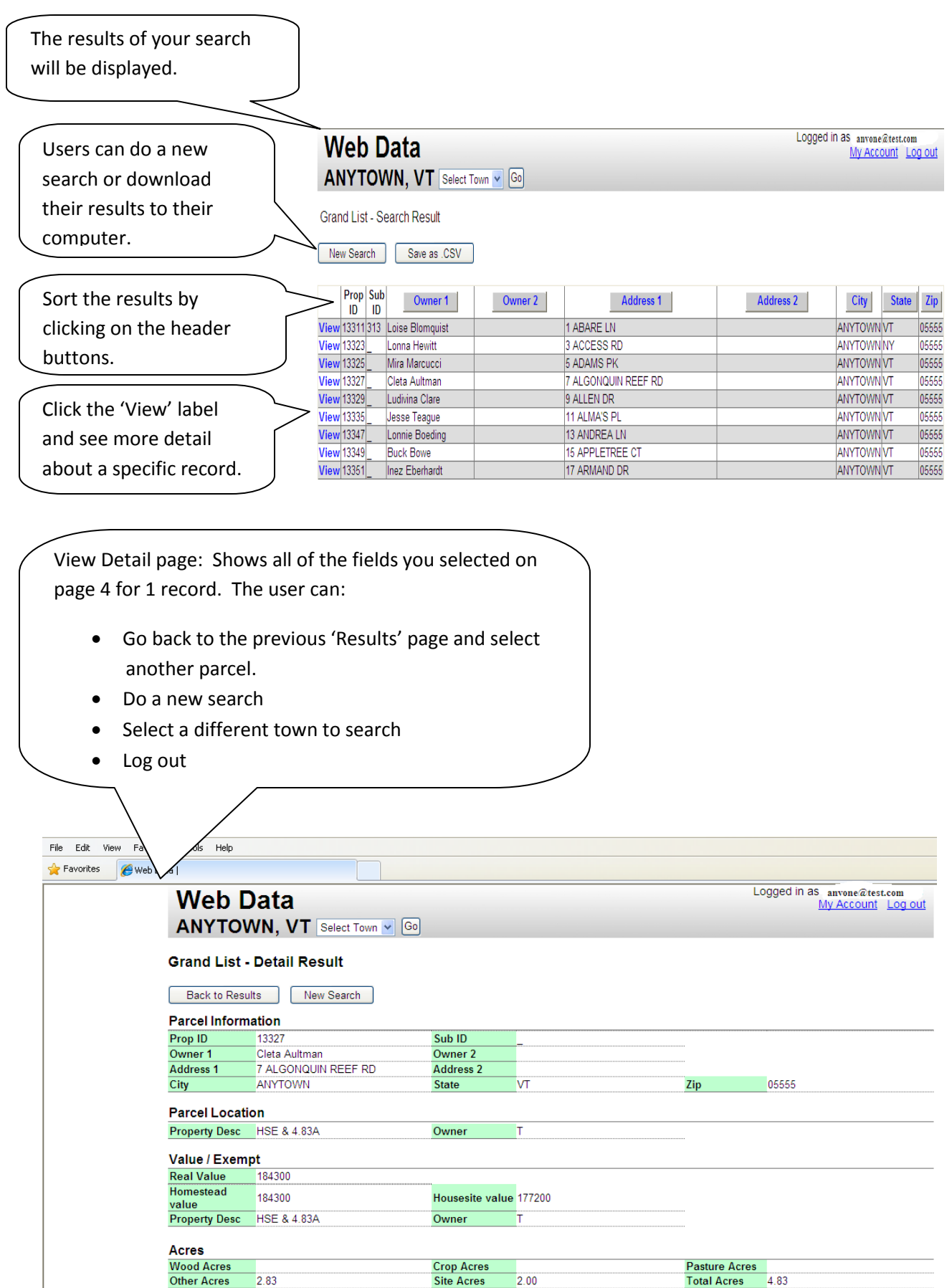

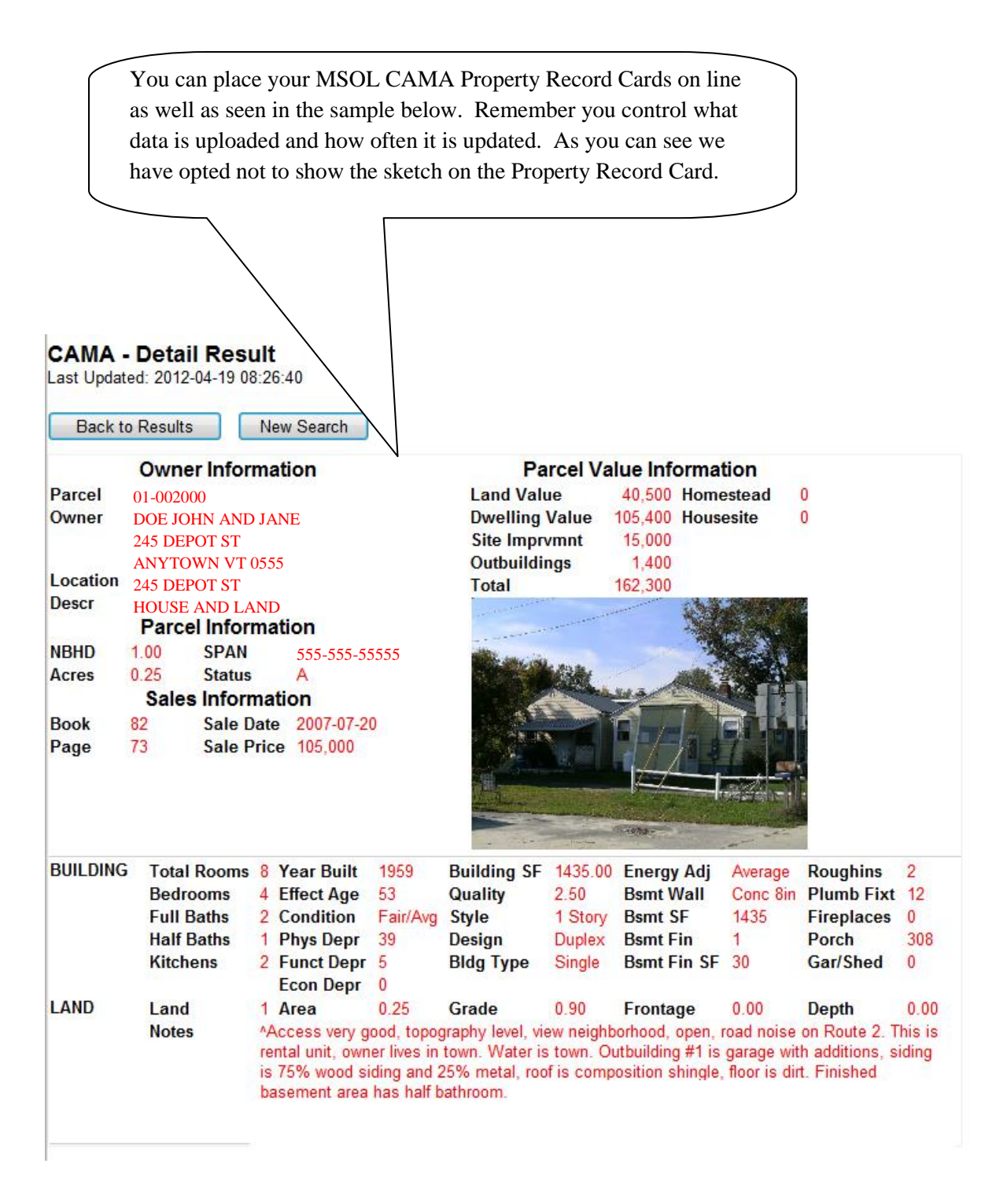